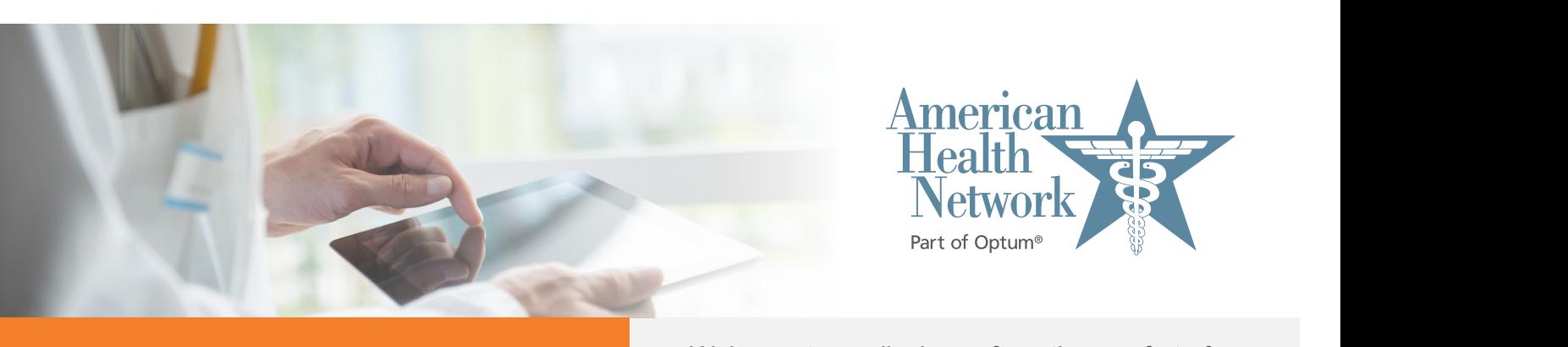

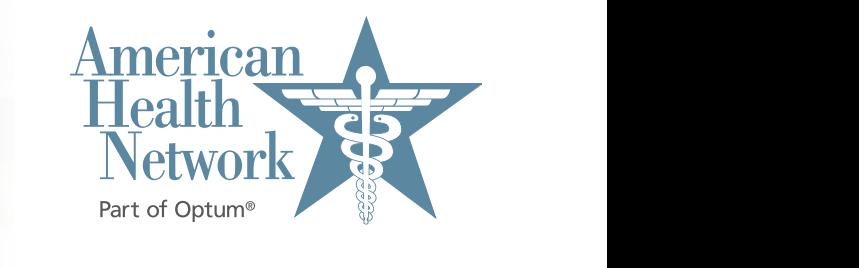

## **Video Visit Instructions for Patients**

Mac computers

Welcome to medical care from the comfort of welcome to medical care from the comfort of your home. We are now able to securely video your home. We are now able to securely video chat with you, using your own Mac computer<br> **INSTRUCTION** with a cameral You will be able to see your  $\mathbf{S}$  **healthcare provider and they with a camera!** You will be able to see your **b b b l l b l l b healthcare provider and they will be able to see** wisit. Note that most of the steps of that most of the steps of the steps only have to be done the very first time you have a steps of the very first time the very first time you have a step of the very first time you have will guide you through the process of preparing  $\sim$  will guide you through the process of preparing Mac.computers when your computer for the video visit. Note that most of the steps only have to be done the very most of the steps only have to be done the very **Example 2008** The Contract of Contract Contract of Contract Contract Contract Contract Contract Contract Contract Contract Contract Contract Contract Contract Contract Contract Contract Contract Contract Contract Contract

**that you can figure out how to do it. If you have problems, call back the office that you have an** 

You will receive a meeting invitation from your healthcare provider via email or by a text via the connected to your home message to your phone. If this is your first video visit with American Health Network/ Optum, try entering the video waiting room using the steps below as soon as you receive the invitation in order to make sure that you can figure out how to do it. If you have problems, call back the office that you have an appointment with.  $\sim$  visit  $\sim$ appointment with with with with with with  $\frac{1}{2}$  with with with  $\frac{1}{2}$  with  $\frac{1}{2}$  with  $\frac{1}{2}$  with  $\frac{1}{2}$  with  $\frac{1}{2}$  with  $\frac{1}{2}$  with  $\frac{1}{2}$  with  $\frac{1}{2}$  with  $\frac{1}{2}$  with  $\frac{1}{2}$  with  $\frac{1$ 

Note that most of the steps only have to be done that  $\alpha$  is the very first time you have a very first time  $\alpha$ 

 $\bigcap$ Ideally you should be connected to your home's WiFi network access because downloading the app and the actual video visit use a lot of data. app and the actual video visit use a lot of data.

**The invitation will look like this: The invitation will look like this:**

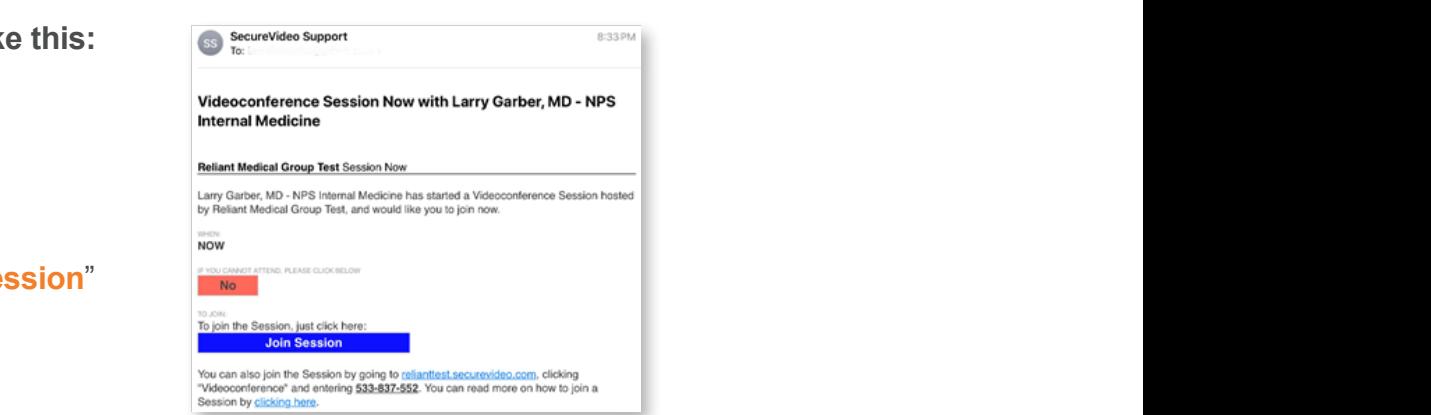

- Click on the "**Join Session**" button in the email.
- This takes you to the invitation on the SecureVideo.com website. However, if this is your first time doing a video visit, you may see this notice and you should click "**Got It**": **Example 1** agreeing to our cookie policy. Learn more a video visit, you may see this notice and you should click "**Got It**":

• Click on the "**Join Session**" button in the email.

To work properly, this website uses cookies to keep track of non-personally identifying information. By using this website, you are

Got it!

- Similarly, if this is your first time, you will be instructed to download and install Zoom by clicking "**Download Zoom**": (If this didn't pop up, scroll a little further down and click "**Install Zoom**") and click "**Install Zoom**")  $\bullet$  Similarly, if the instructed time, you will be instructed time, you will be instructed to instructed the instructed time,  $\bullet$ Similarly, if this is your first time, you will be **Zoom** : (If this didn't pop up, scroll a little function of  $\mathbb{R}$  $\mathbf{w}$ **nload Zoom**": (If this didn't pop up, scroll a ther down and click "**Install Zoom**")  $\overline{\mathcal{L}}$  of  $\overline{\mathcal{L}}$  ( $\overline{\mathcal{L}}$  ) and  $\overline{\mathcal{L}}$  ( $\overline{\mathcal{L}}$  ) and  $\overline{\mathcal{L}}$  ( $\overline{\mathcal{L}}$  ) and  $\overline{\mathcal{L}}$
- $\bigcirc$  In the future, if this pops-up again, simply click the **"Zoom is Already Installed**" button.  $\overline{\mathbf{z}}$  **Zoomaalisation** a**ay motanca** battom to download and install Zoom by clicking "**Download**  zoom is through meaning trainer

"**Zoom is Already Installed**" button.

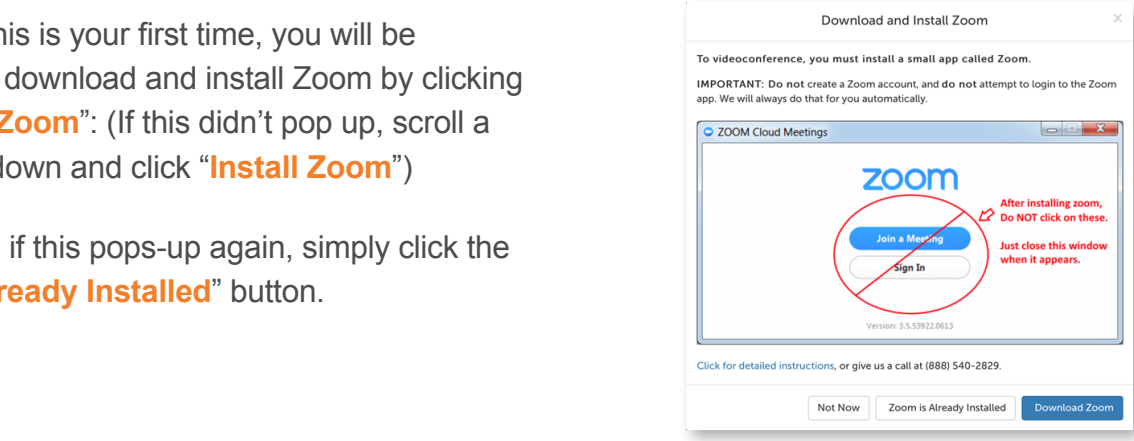

You may be offered to save "zoomusInstaller.pkg". Notice where it's going to be saved  $\bigcap$ **Tow they we encrease can't accurate memorial progress through the second versus** (e.g. your desktop) because you will need to find it and double-click on it when it is done (e.g. your desktop) because you will need to find it and double-click on it when it is done downloading. Click "OK" or "Save". On some Macs, you will see a download icon with a blue progress bar which turns into a down-arrow when the download is complete. In this case, click desktop) because will need to find it and download it and download it completed it and download it is download on the down arrow and double-click on "zoomusInstaller.pkg": on the down arrow and double-click on zoomusinstaller.pkg.

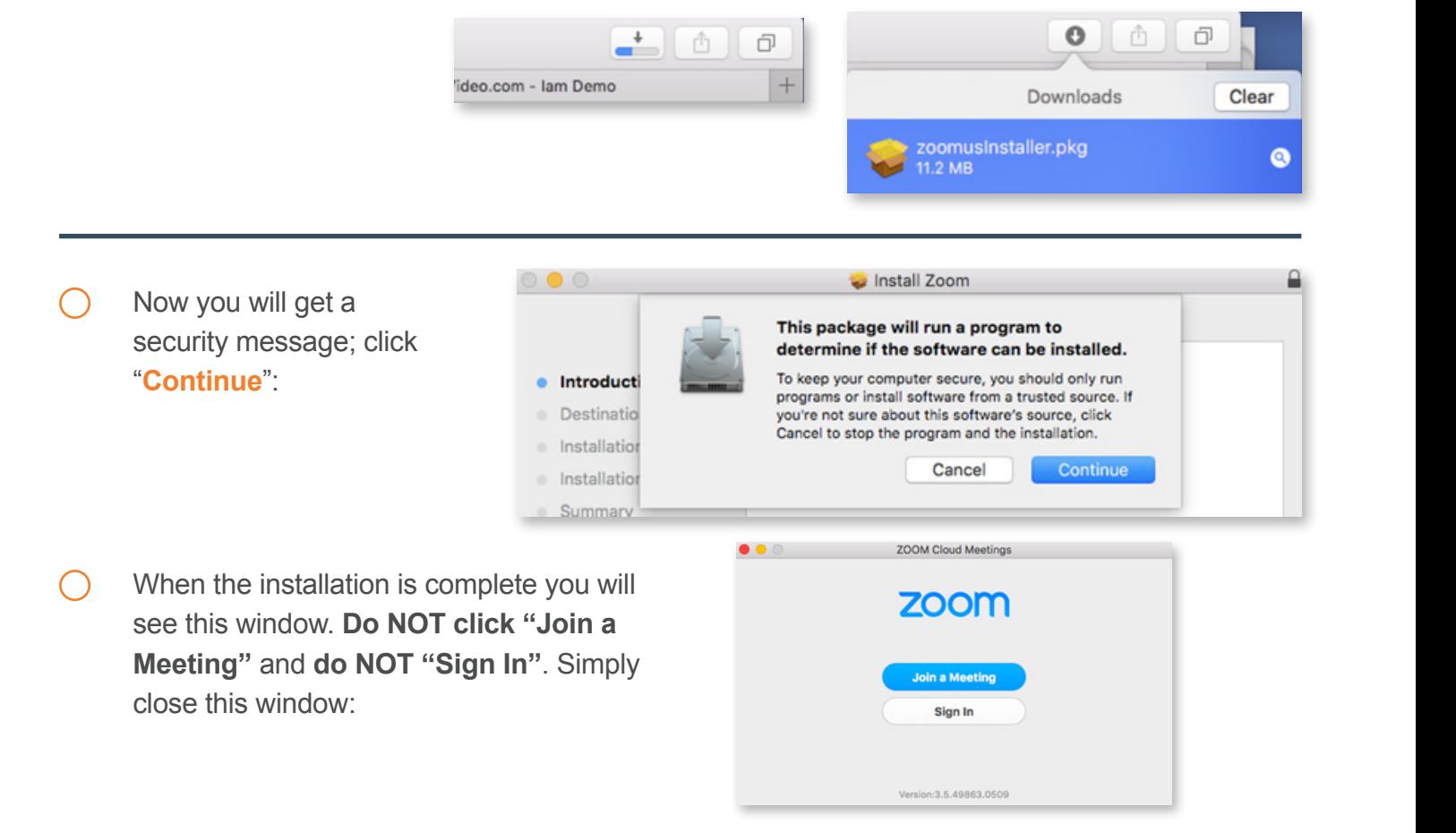

◯ Go back to your browser and click on the Enter Waiting Room button (or if you can't find it, go back to your email invitation and click "Join Session"). If it says "Safari cannot open the page because the address is invalid" then click OK and click on the "Install Zoom" button as shown above. **The address invalid Allowand Contract on the "Install Zoom" button as shown above.**  $\mathcal{L}_{\mathcal{A}}$  back to your browser and click on the Enter Waiting Room but the Enter Waiting  $\mathcal{A}$ 

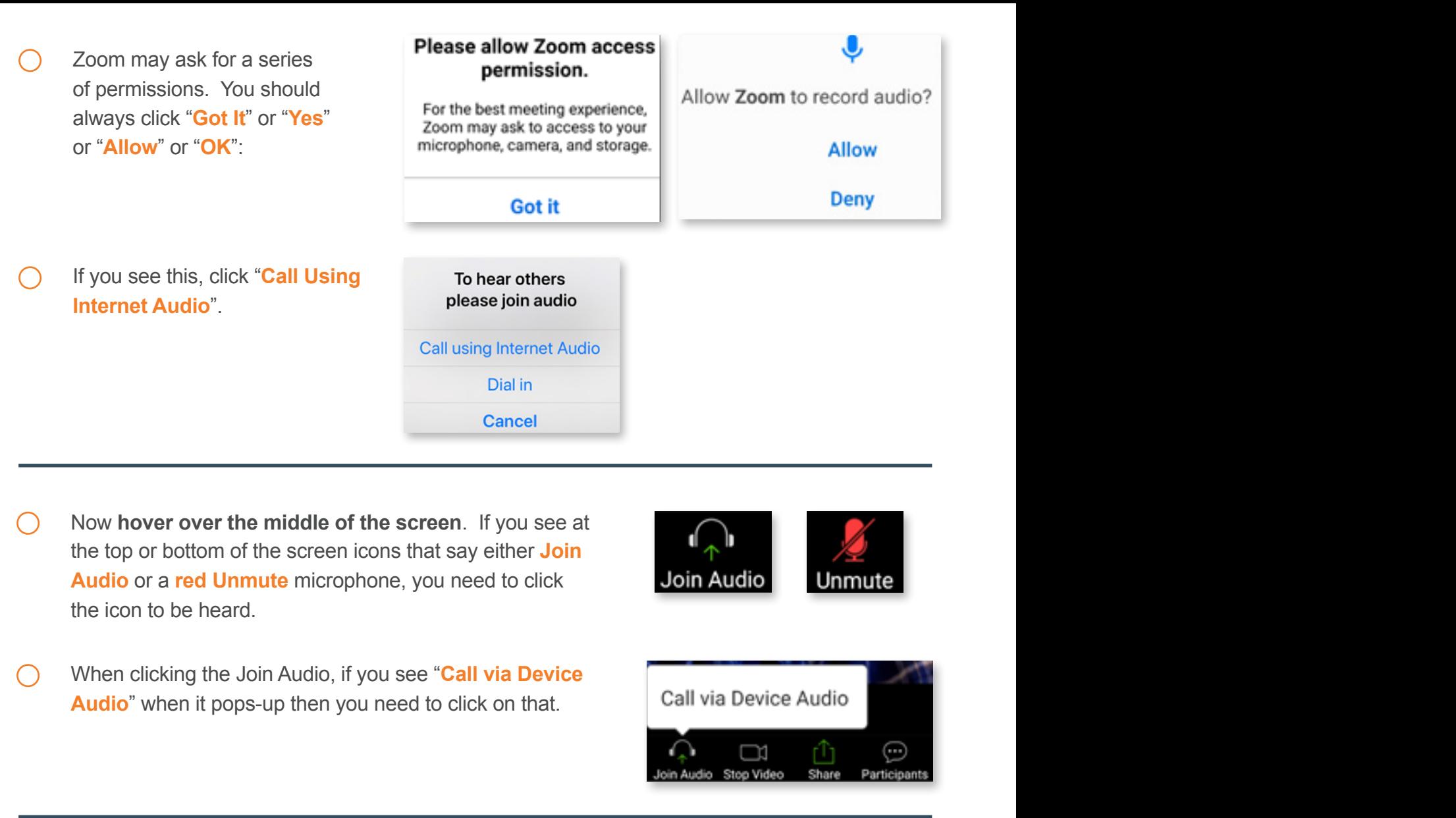

Note that if you see this icon,  $\Box$  $\bigcap$ 

**C** Click on it to use your computer's speaker. Click on it to use your computer's speaker. • Note that if you see this icon, your phone is connected to a wireless headset. • Note that if you see this icon, your phone is connected to a wireless headset. Note that if you see this icon,  $\Box$ , your phone is connected to a wireless headset. • Note that if you see this icon, your phone is connected to a wireless headset.

• Note that if you see this icon, your phone is connected to a wireless headset.

• At this point, if you don't see your picture on the phone, you should **touch the middle of the screen**. If you see a red video camera with a slash through it at the screen, you need the screen, you need to screen,

• At this point, if you don't see your picture on the phone, you should **touch the middle of the screen**. If you see a red video camera with a slash through it at the top or bottom of the screen, you need

If you see a red video camera with a slash through it at the top or bottom of the screen, you need to click on the video camera icon and **allow** access so that you can be visible to your healthcare

to click on the video camera icon and **allow** access so that you can be visible to your healthcare

exters **if you don't see you should be phone.** You should be phone, you should be middle of the screen. Click on it to use your computer's speaker. Click on it to use your computer's speaker. Click on it to use your device's speaker.

At this point, if you don't see your picture on the phone, you should **hover over the middle of** the screen. If you see a red video camera with a slash through it at the top or bottom of the to corpor vou need to click on the video camera icon and **allow** access so that you can be verted to click on the provider:<br>brighter: At this point, if you don't see your picture on the phone, you should **hover over the middle of**<br>At this point, if you don't see your picture on the phone, you should **hover over the middle of the screen**. If you see a red video camera with a slash through it at the top or bottom of the screen, you need to click on the video camera icon and **allow** access so that you can be visible to your healthcare provider:  $\Delta t$  this noint if you don't assume inture on the phone, you should he we suggested using the screen,  $\Delta t$ At this point, if you don't see your picture on the phone, you should **nover over the middle or** 

Click on it to use your computer's speaker.

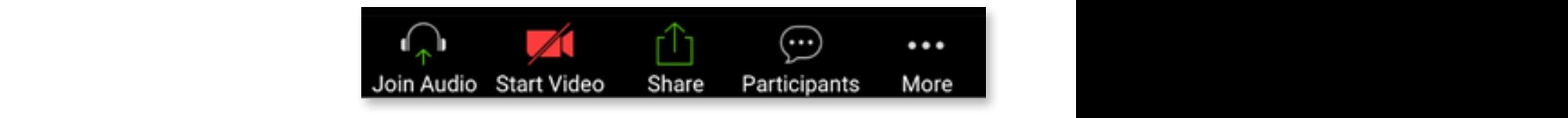

later. You can come back later by clicking on the link in your invitation again and then If you see yourself, congratulations! You can either wait for your healthcare provider to join you flow is your appointment time, or touch the screen and click "Leave" to come back P3 SECUREVIDEO APPLE you if now is your appointment time, or touch the screen and click "Leave" to come back your appointment time, or touch the screen and click "Leave" to come back later. You can come back later by clicking on the link in your invitation again and then clicking "Enter Waiting Room" back later by care by construction on the link in the link in your included operator to joint